# **Assistant control panel**

#### **Features**

The assistant control panel features:

- alphanumeric control panel with an LCD display
- language selection for the display
- Start-up assistant to ease drive commissioning
- copy function parameters can be copied to the control panel memory for later transfer to other drives or for backup of a particular system.
- context sensitive help
- real time clock.

## **Overview**

The following table summarizes the key functions and displays on the assistant control panel

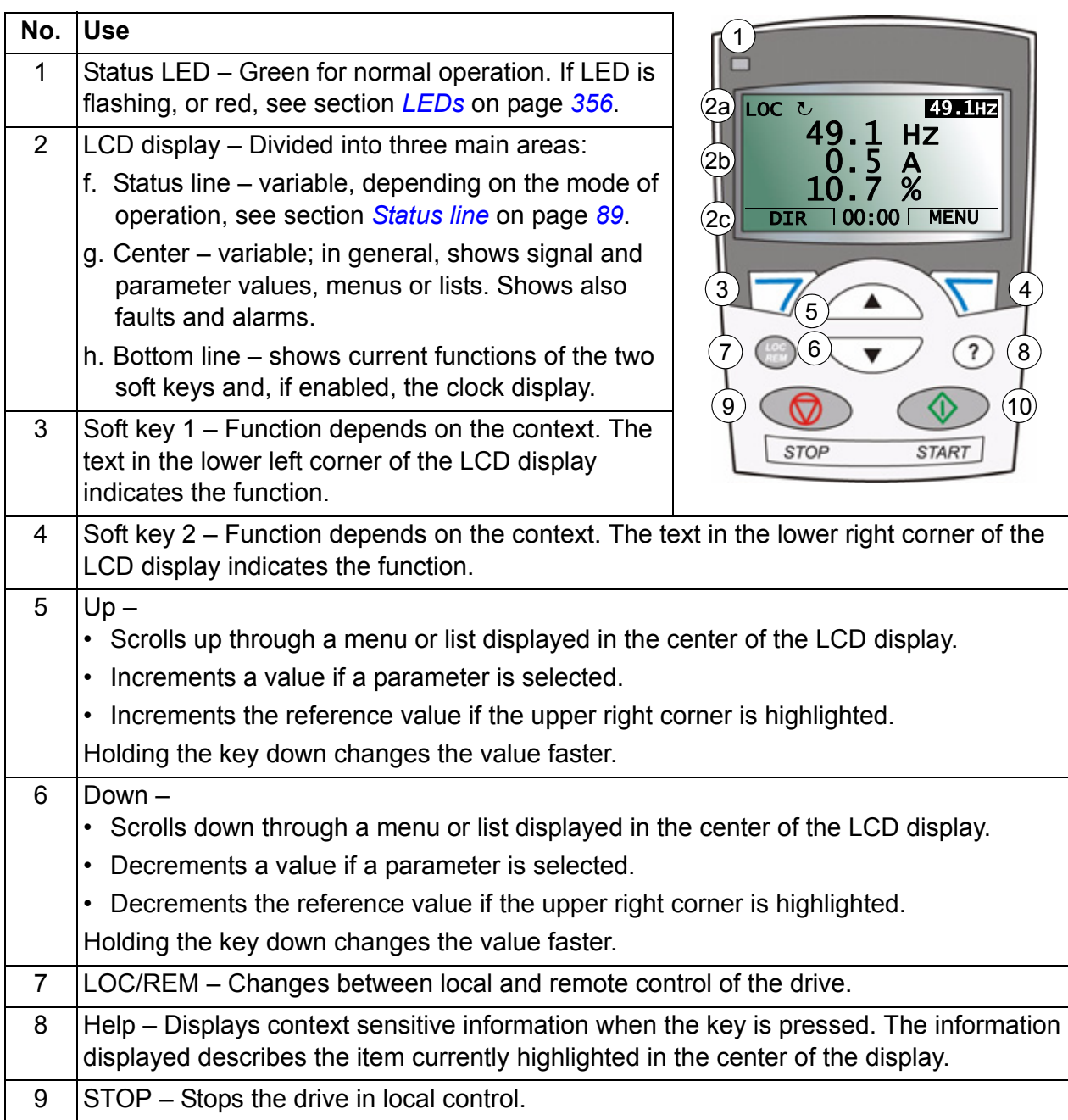

#### <span id="page-2-0"></span>**Status line**

The top line of the LCD display shows the basic status information of the drive.

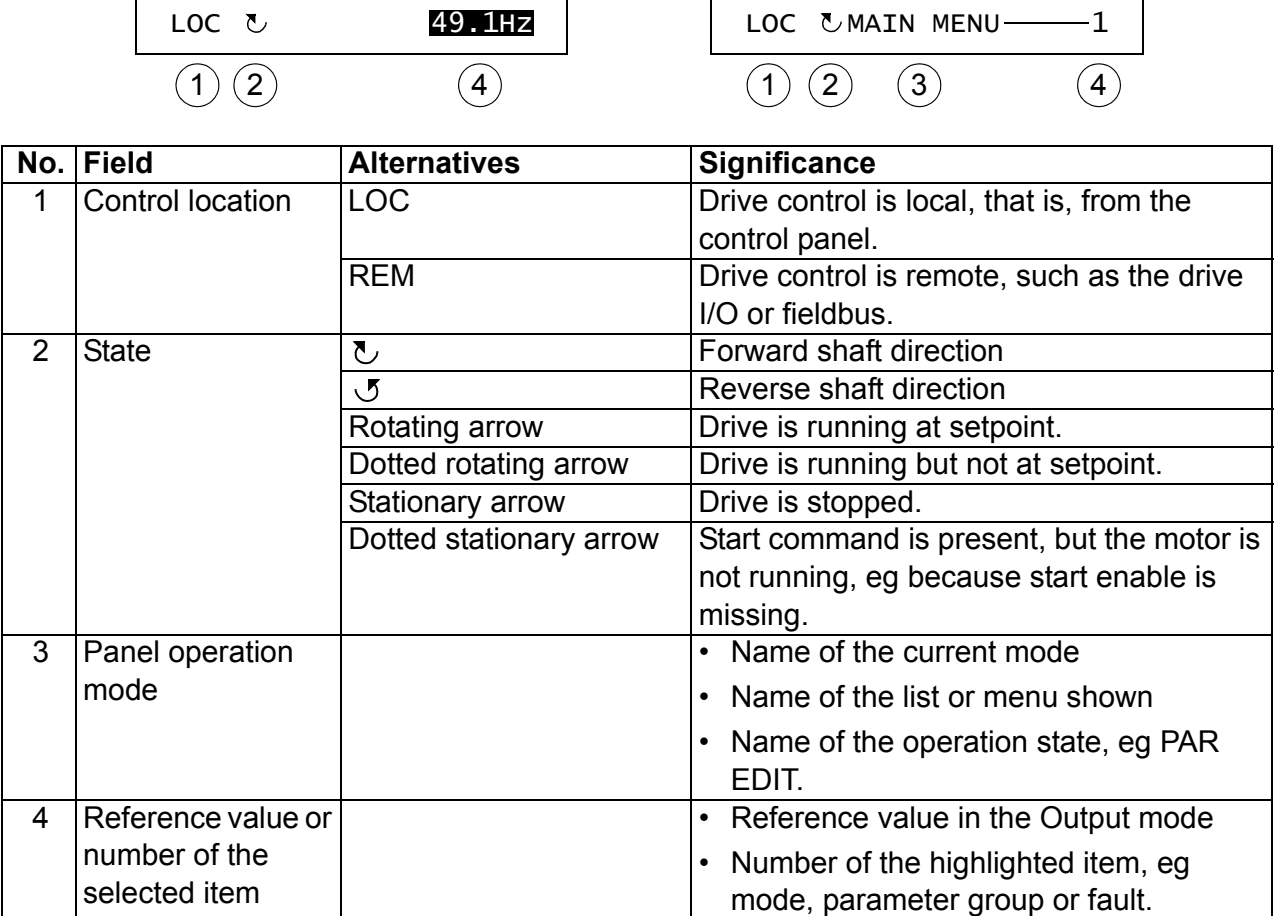

# **Operation**

You operate the control panel with menus and keys. The keys include two contextsensitive soft keys, whose current function is indicated by the text shown in the display above each key.

You select an option, eg operation mode or parameter, by scrolling the  $\triangle$  and  $\sqrt{\bullet}$  arrow keys until the option is highlighted (in reverse video) and then pressing the relevant soft key. With the right soft key  $\sqrt{ }$  you usually enter a mode, accept an option or save the changes. The left soft key  $\sqrt{\overline{z}}$  is used to cancel the made changes and return to the previous operation level.

The assistant control panel has nine panel modes: *[Output mode](#page--1-1)*, *[Parameter mode](#page--1-1)*, *[Assistants mode](#page-11-0)*, *[Changed parameters mode](#page-13-0)*, *[Fault logger mode](#page-14-0)*, *[Time and date](#page-15-0)  [mode](#page-15-0)*, *[Parameter backup mode](#page-17-0)*, *[I/O settings mode](#page-20-0)* and Fault mode. The operation in the first eight modes is described in this chapter. When a fault or alarm occurs, the panel goes automatically to the Fault mode showing the fault or alarm. You can reset it in the Output or Fault mode (see chapter *[Fault tracing](#page--1-2)* on page *[335](#page--1-2)*).

Initially, the panel is in the Output mode, where you can start, stop, change the direction, switch between local and remote control, modify the reference value and monitor up to three actual values.

To do other tasks, go first to the Main menu and select the appropriate mode on the menu. The status line (see section *[Status line](#page-2-0)* on page *[89](#page-2-0)*) shows the name of the current menu, mode, item or state.

#### **How to do common tasks**

The table below lists common tasks, the mode in which you can perform them and the page number where the steps to do the task are described in detail.

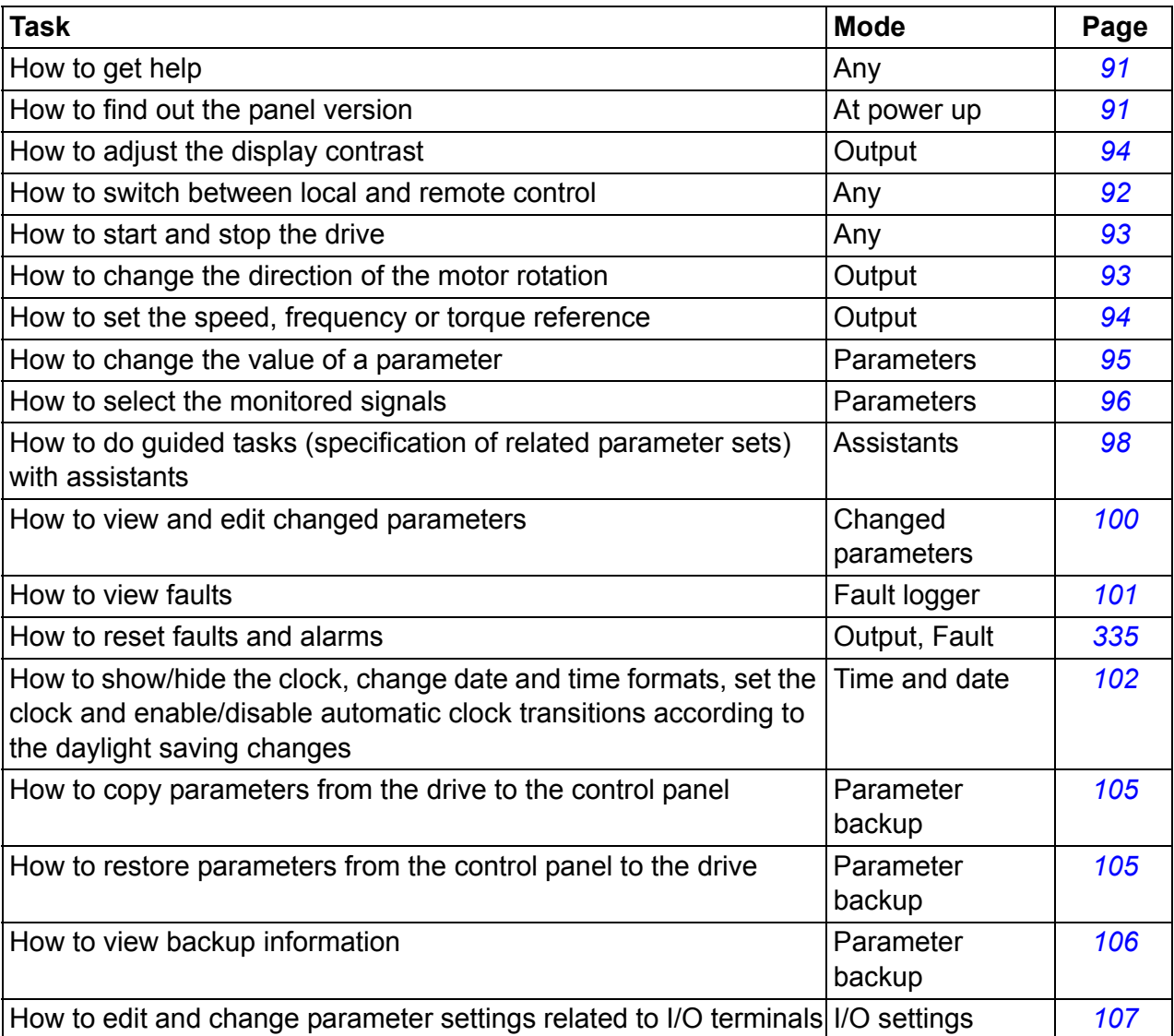

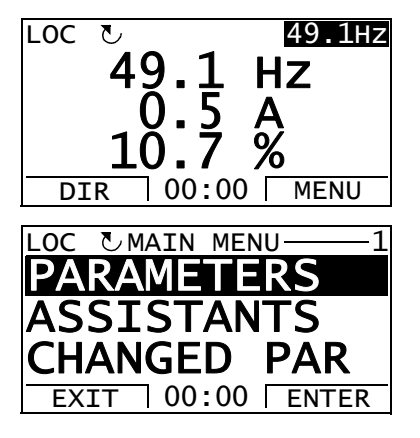

# <span id="page-4-0"></span>**How to get help**

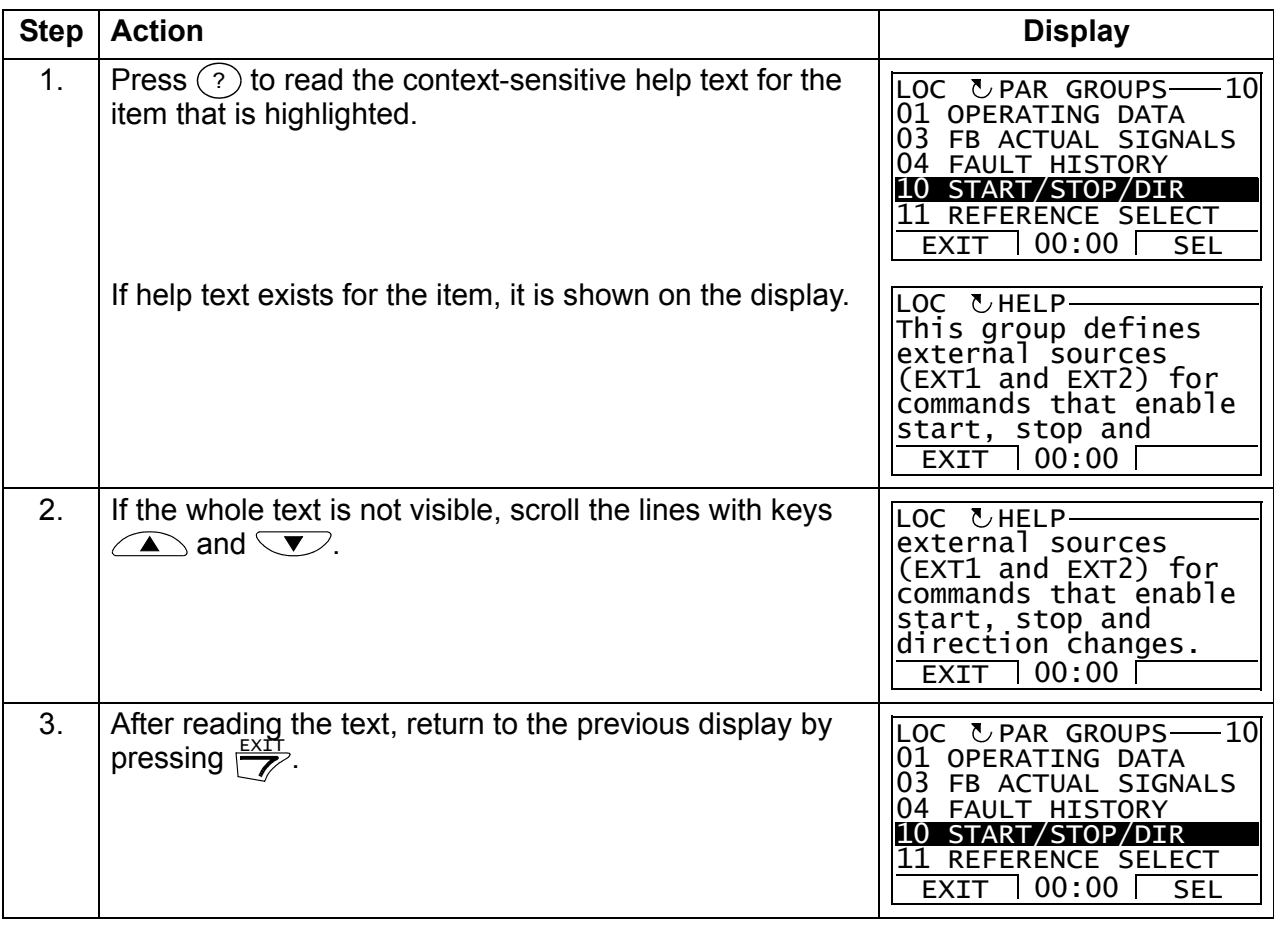

# <span id="page-4-1"></span>**How to find out the panel version**

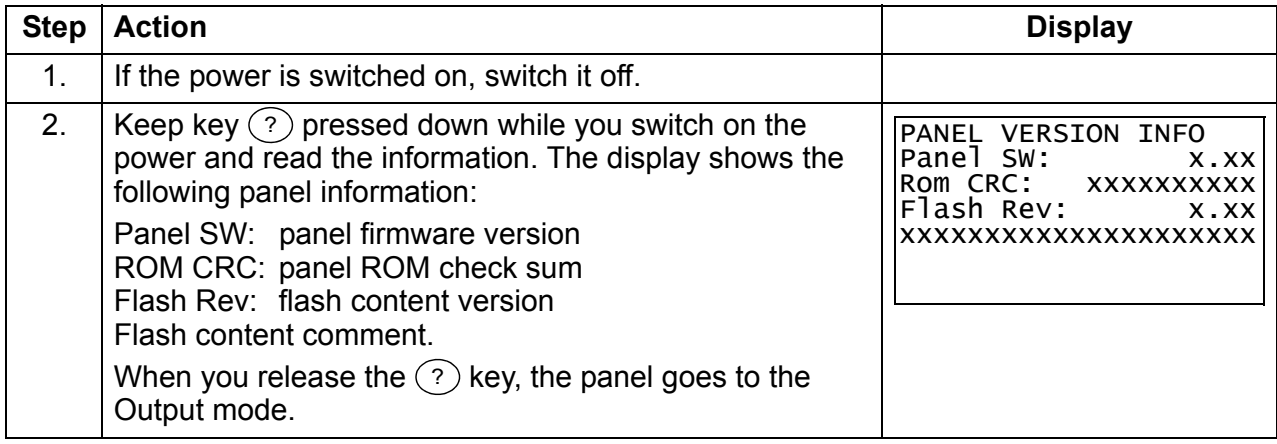

#### <span id="page-5-0"></span>**How to start, stop and switch between local and remote control**

You can start, stop and switch between local and remote control in any mode. To be able to start or stop the drive, the drive must be in local control.

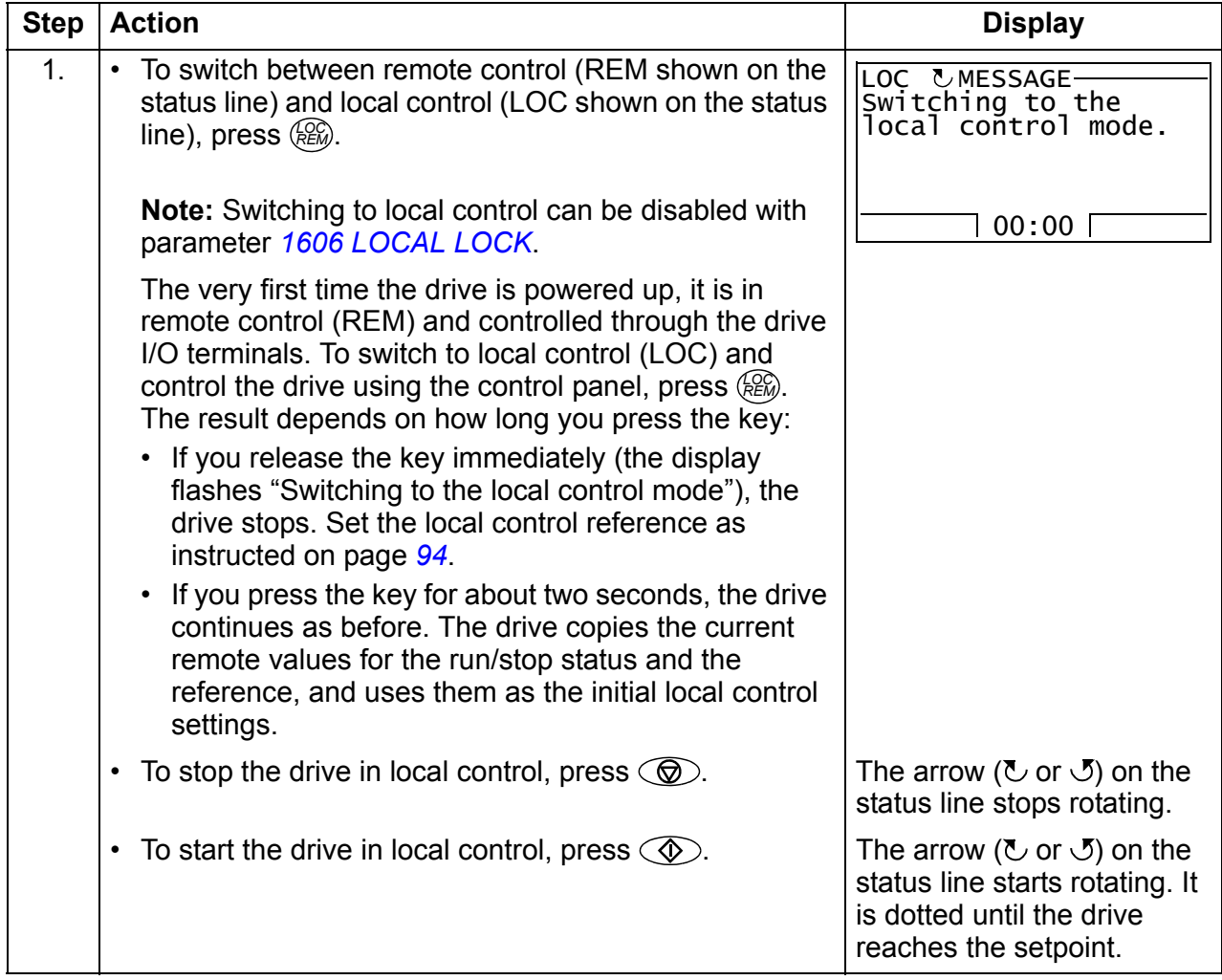

# $\blacksquare$  Output mode

In the Output mode, you can:

- monitor actual values of up to three signals in group *[01 OPERATING DATA](#page--1-3)*
- change the direction of the motor rotation
- set the speed, frequency or torque reference
- adjust the display contrast
- start, stop, change the direction and switch between local and remote control.

You get to the Output mode by pressing  $\frac{EXIT}{Z}$  repeatedly.

The top right corner of the display shows the reference value. The center can be configured to show up to three signal values or bar graphs. If just one or two signals are

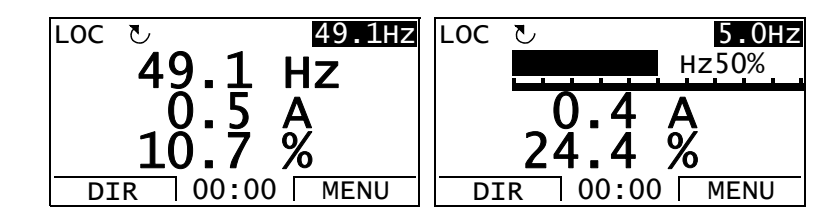

selected for display, the number and name of each displayed signal are shown in addition to the value or bar graph. See page *[96](#page-9-0)* for instructions on selecting and modifying the monitored signals.

<span id="page-6-0"></span>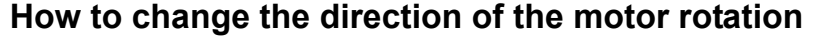

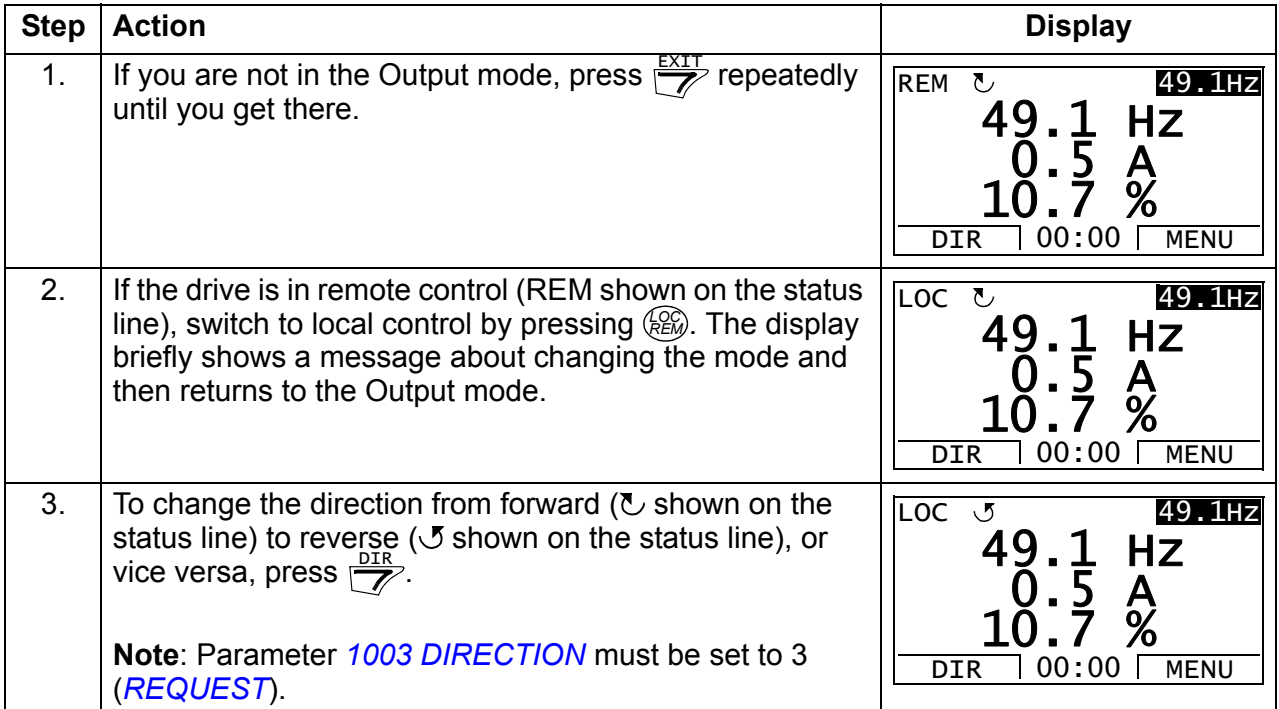

# <span id="page-7-1"></span>**How to set the speed, frequency or torque reference**

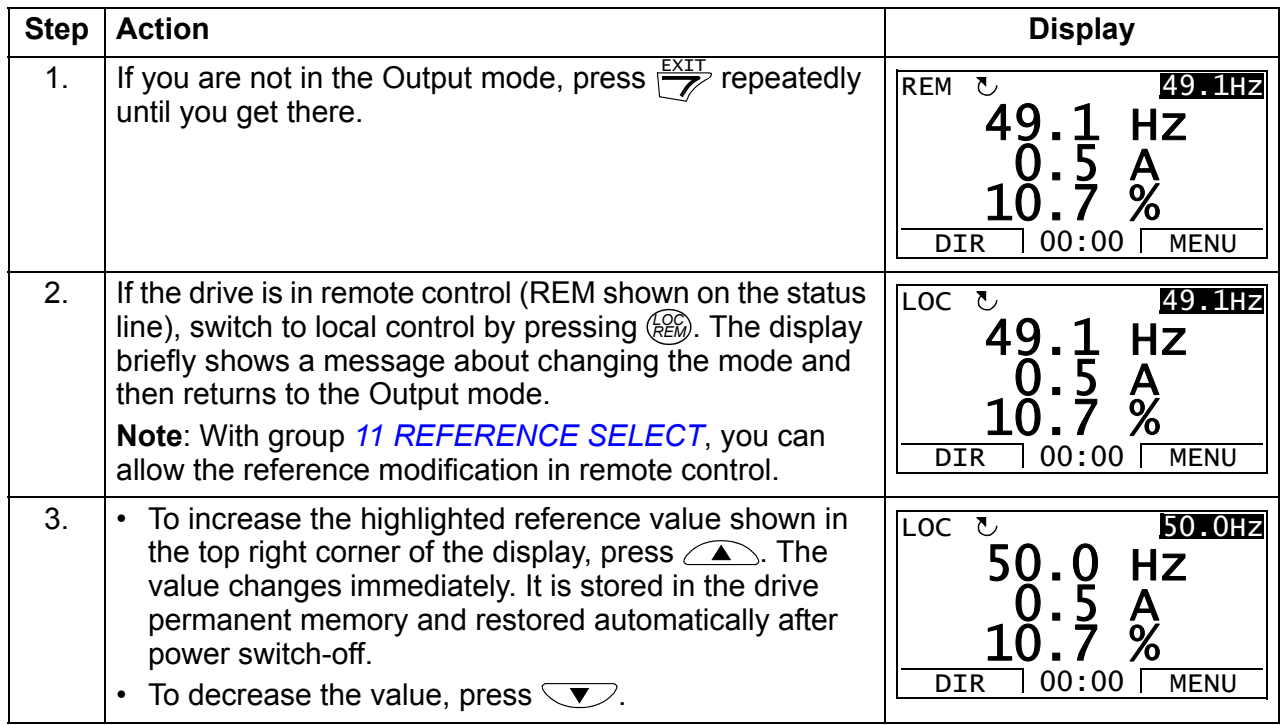

# <span id="page-7-0"></span>**How to adjust the display contrast**

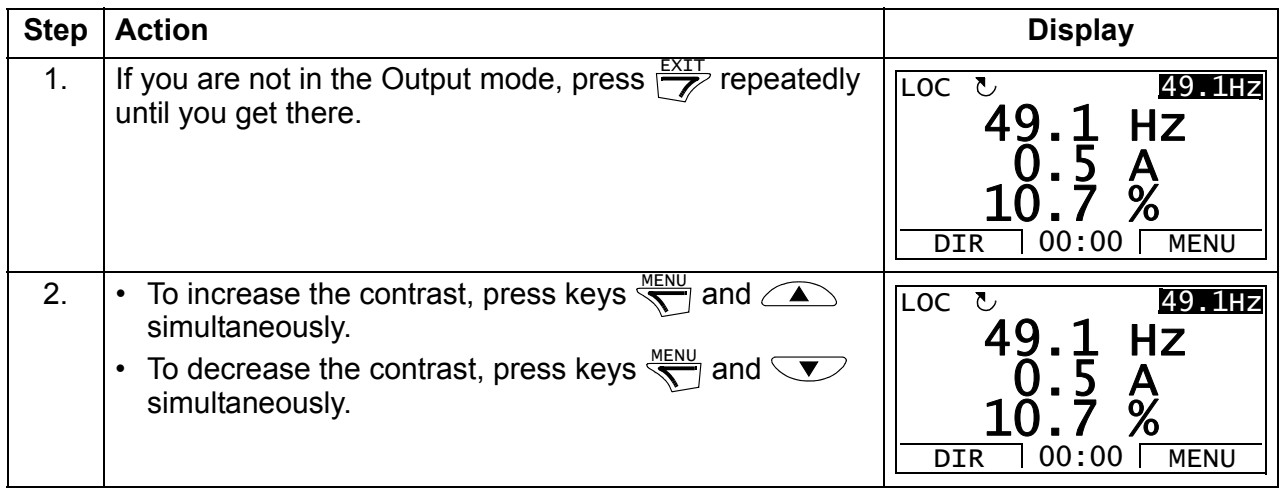

#### **Parameters mode**

In the Parameters mode, you can:

- view and change parameter values
- start, stop, change the direction and switch between local and remote control.

#### <span id="page-8-0"></span>**How to select a parameter and change its value**

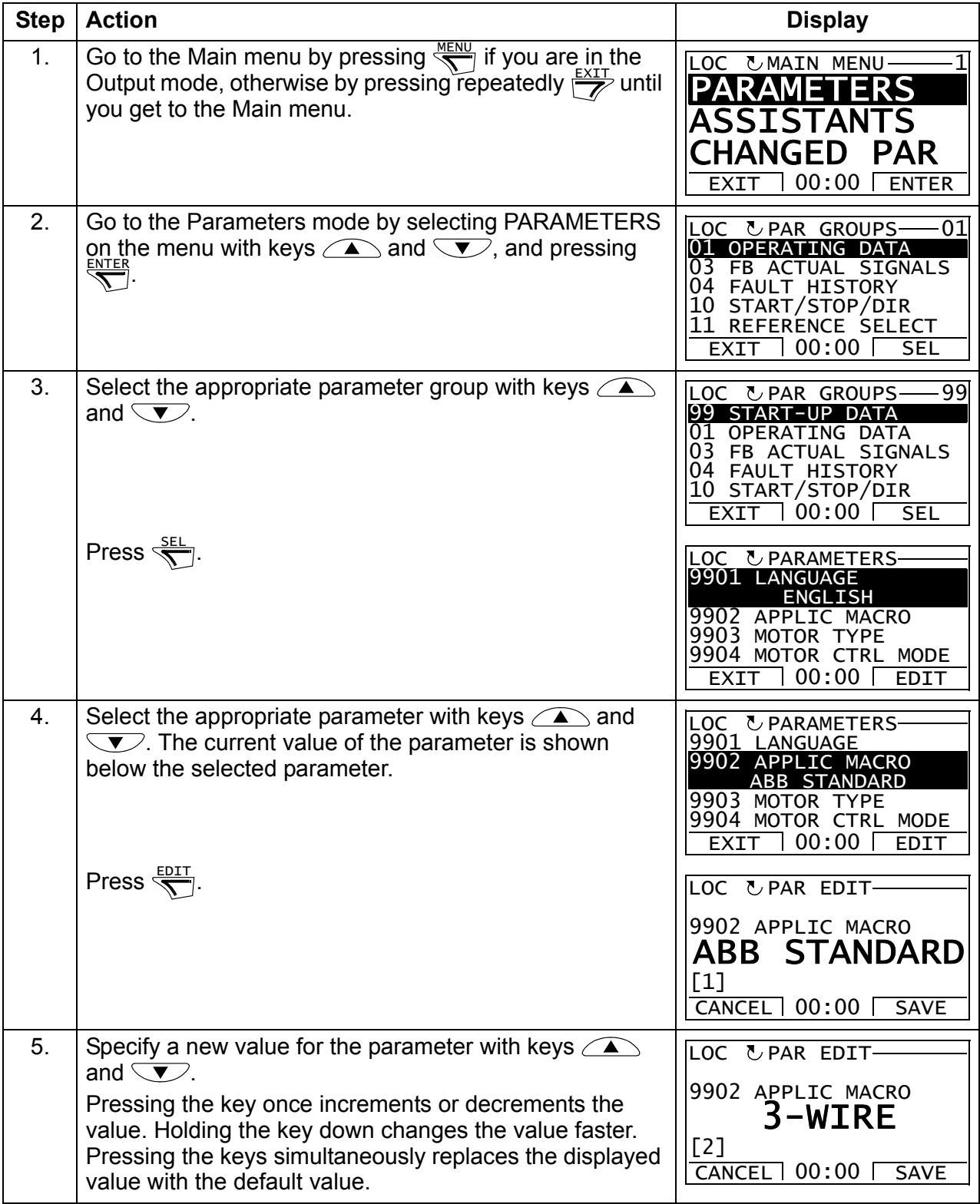

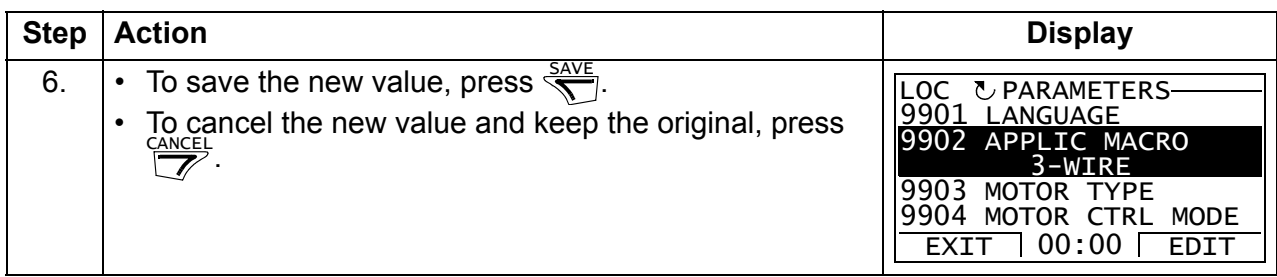

# <span id="page-9-0"></span>**How to select the monitored signals**

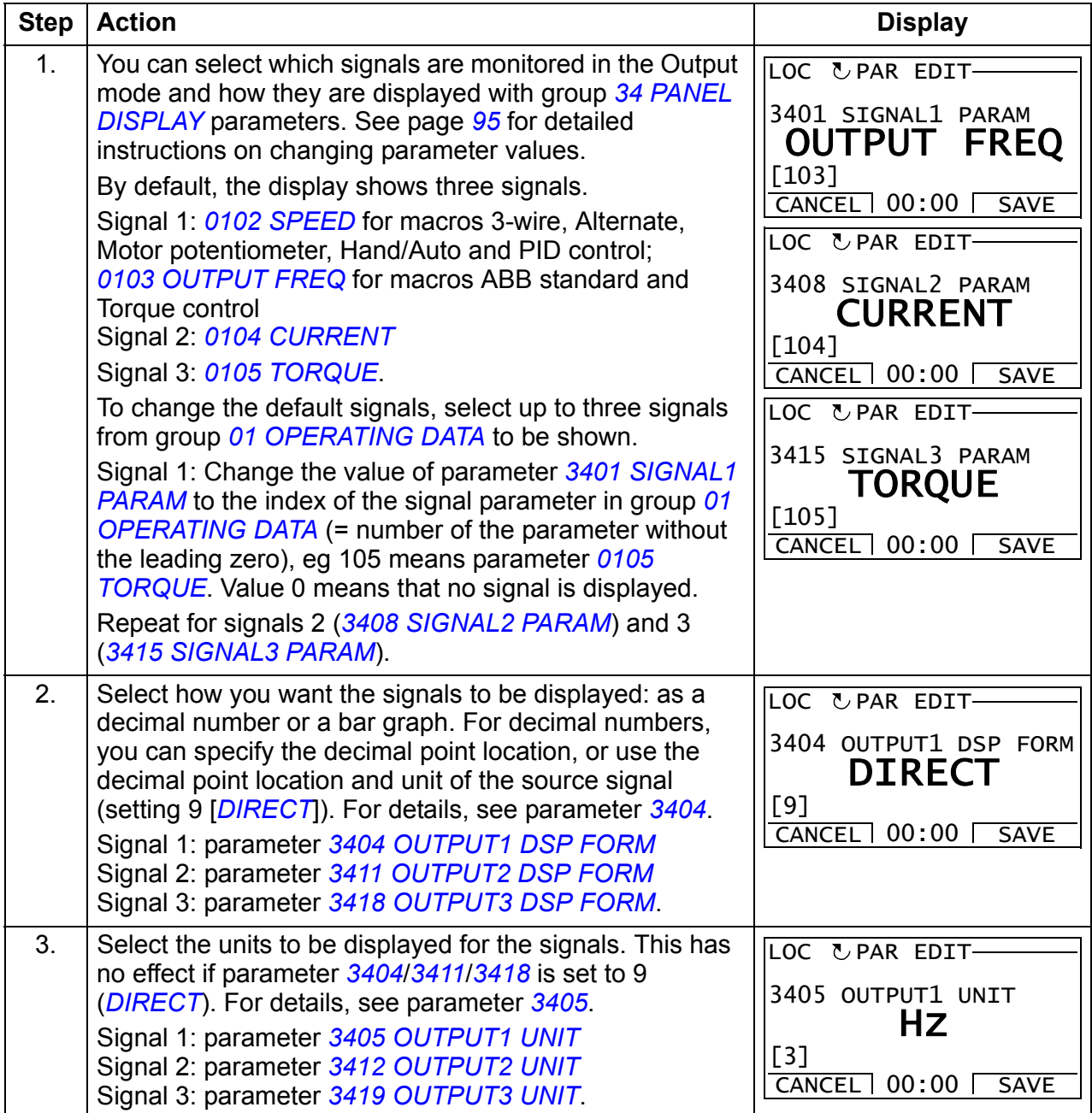

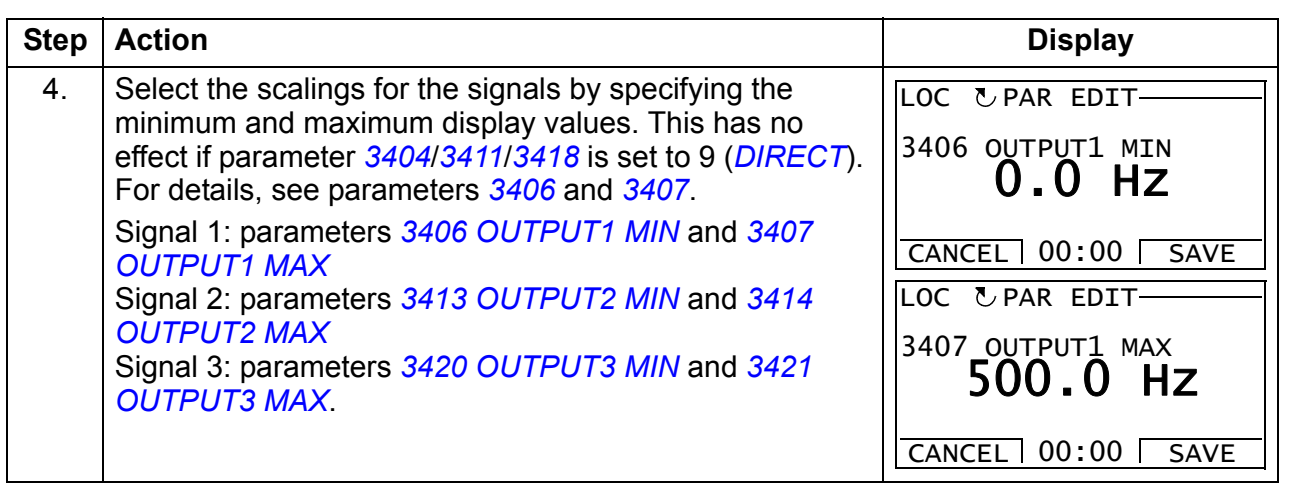

### <span id="page-11-0"></span>**Assistants mode**

When the drive is first powered up, the Start-up assistant guides you through the setup of the basic parameters. The Start-up assistant is divided into assistants, each of which is responsible for the specification of a related parameter set, for example Motor set-up or PID control. The Start-up assistant activates the assistants one after the other. You may also use the assistants independently. For more information on the tasks of the assistants, see section *[Start-up assistant](#page--1-62)* on page *[121](#page--1-62)*.

In the Assistants mode, you can:

- use assistants to guide you through the specification of a set of basic parameters
- start, stop, change the direction and switch between local and remote control.

#### <span id="page-11-1"></span>**How to use an assistant**

The table below shows the basic operation sequence which leads you through assistants. The Motor set-up assistant is used as an example.

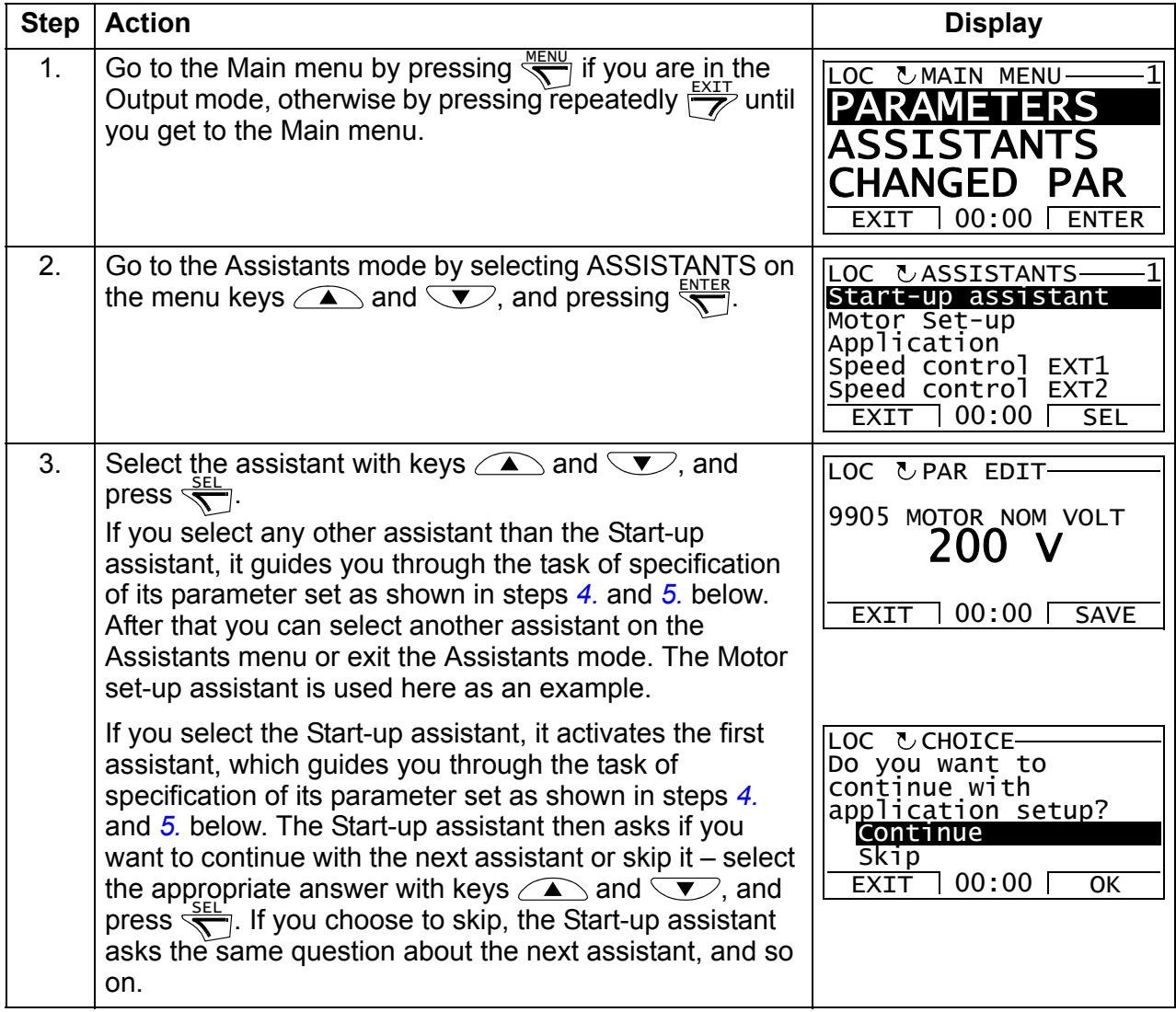

<span id="page-12-0"></span>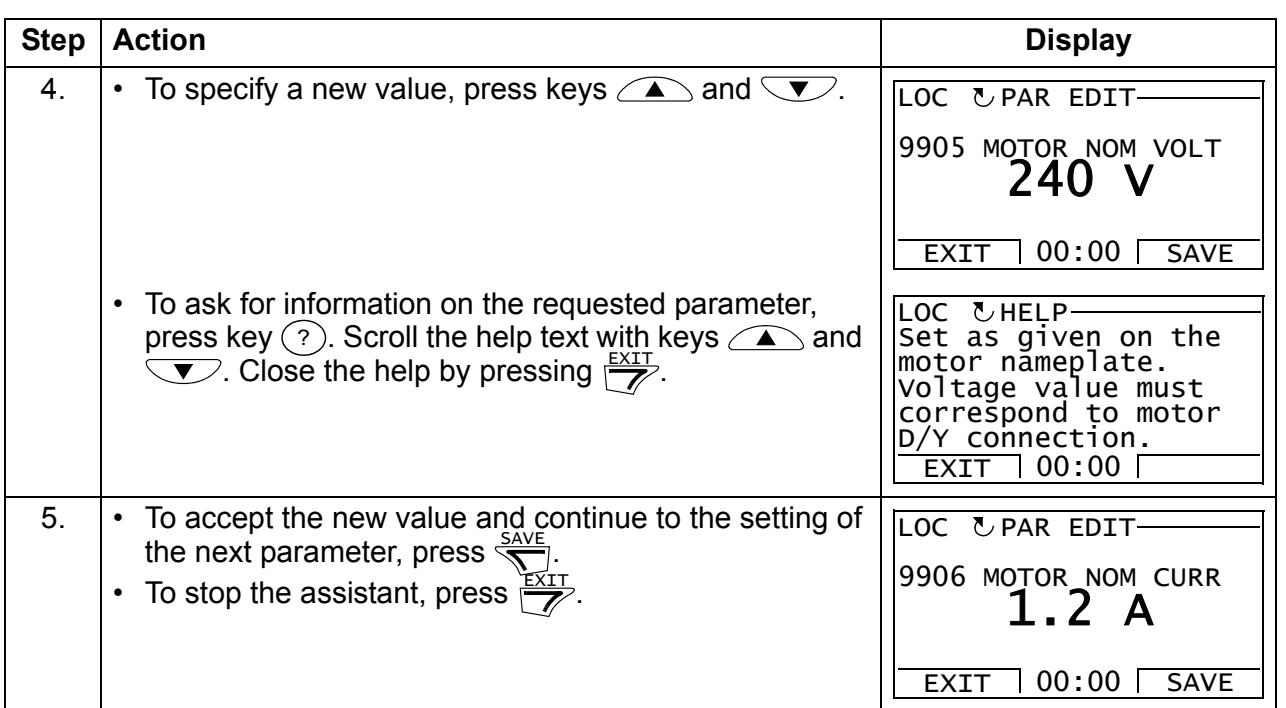

## <span id="page-13-0"></span>**E** Changed parameters mode

In the Changed parameters mode, you can:

- view a list of all parameters that have been changed from the macro default values
- change these parameters
- start, stop, change the direction and switch between local and remote control.

#### <span id="page-13-1"></span>**How to view and edit changed parameters**

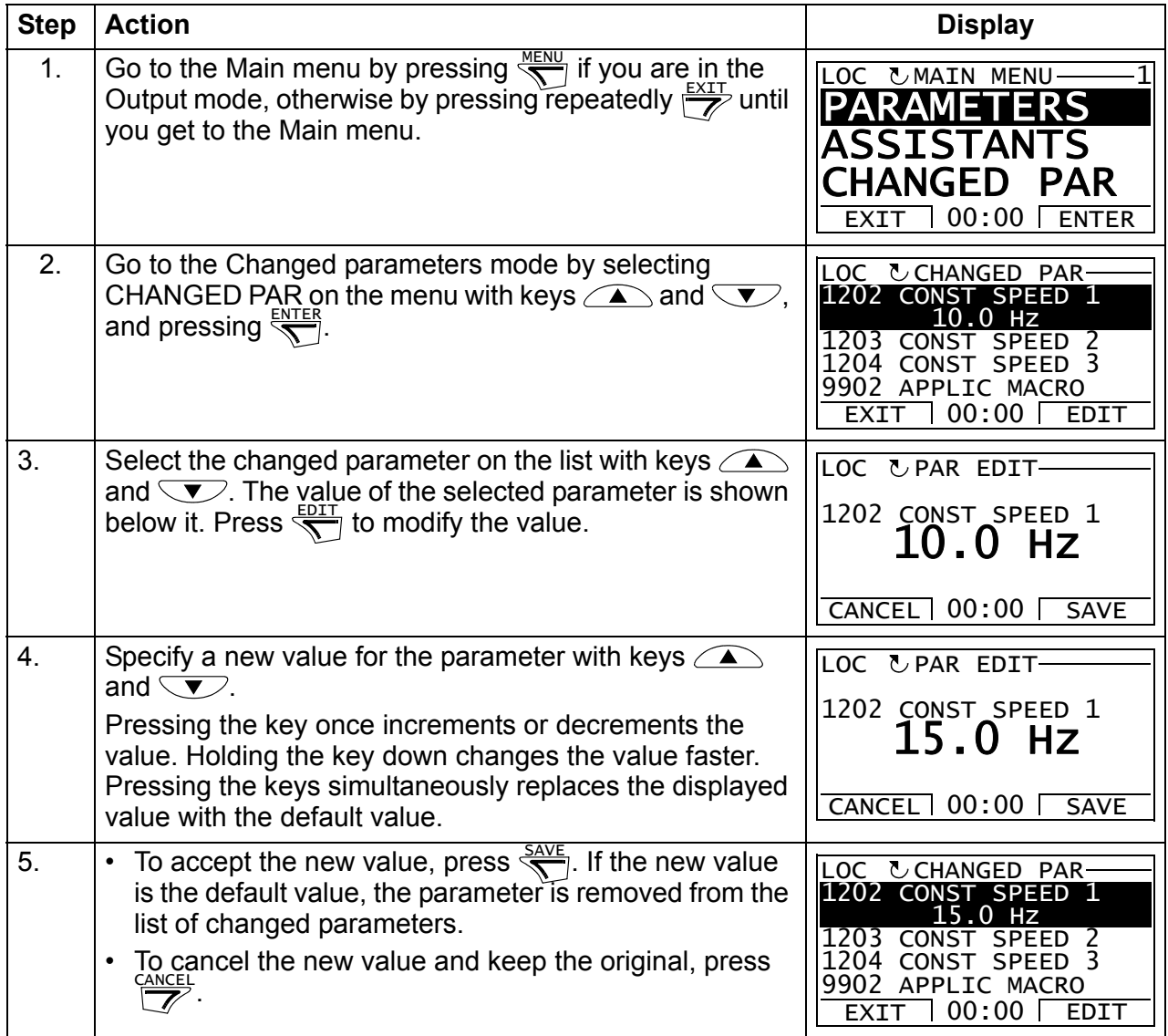

# <span id="page-14-0"></span>**Fault logger mode**

In the Fault logger mode, you can:

- view the drive fault history of maximum ten faults (after a power off, only the three latest faults are kept in the memory)
- see the details of the three latest faults (after a power off, the details of only the most recent fault is kept in the memory)
- read the help text for the fault
- start, stop, change the direction and switch between local and remote control.

#### <span id="page-14-1"></span>**How to view faults**

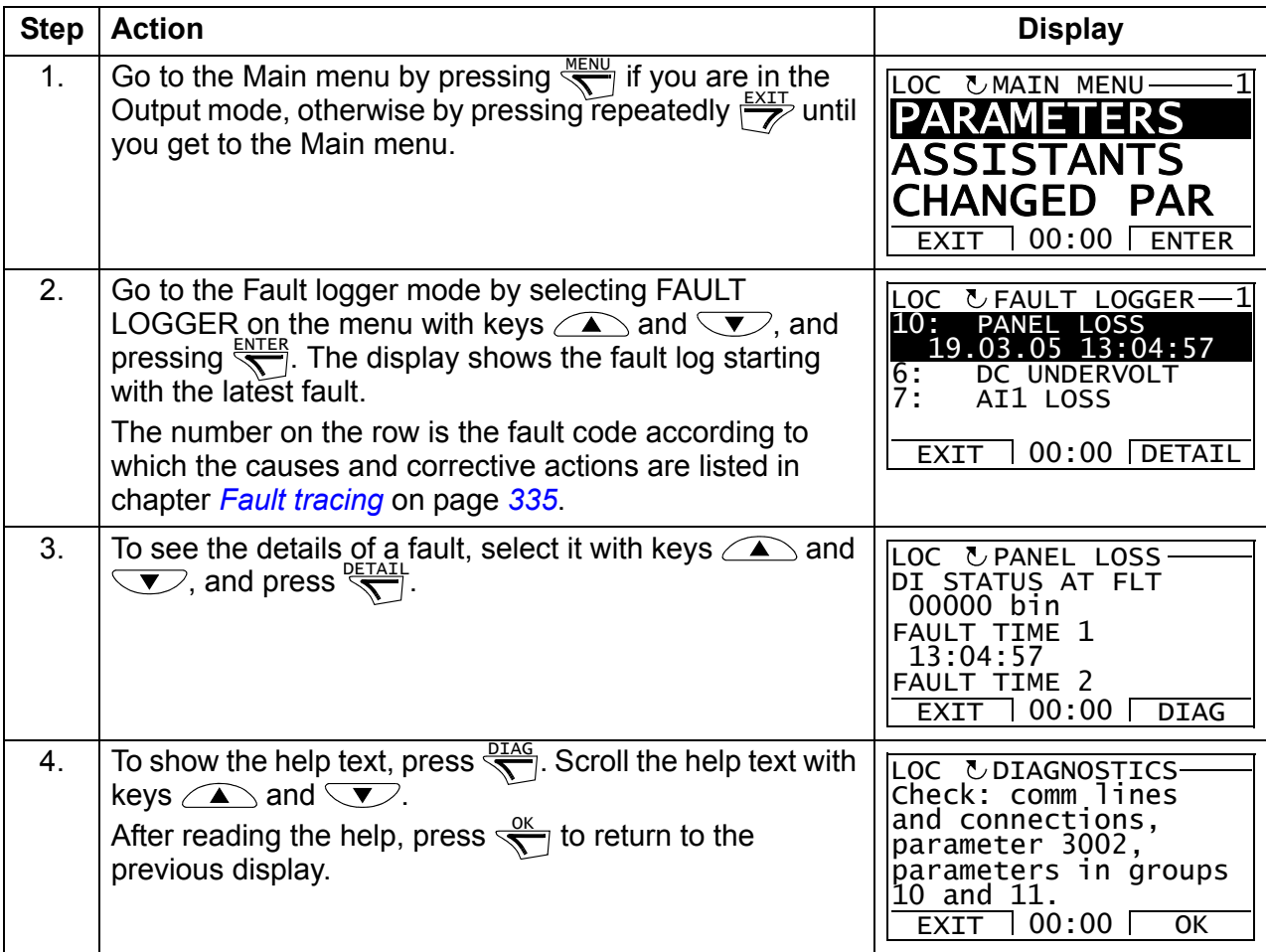

## <span id="page-15-0"></span>**Time and date mode**

In the Time and date mode, you can:

- show or hide the clock
- change date and time display formats
- set the date and time
- enable or disable automatic clock transitions according to the daylight saving changes
- start, stop, change the direction and switch between local and remote control.

The assistant control panel contains a battery to ensure the function of the clock when the panel is not powered by the drive.

#### <span id="page-15-1"></span>**How to show or hide the clock, change display formats, set the date and time and enable or disable clock transitions due to daylight saving changes**

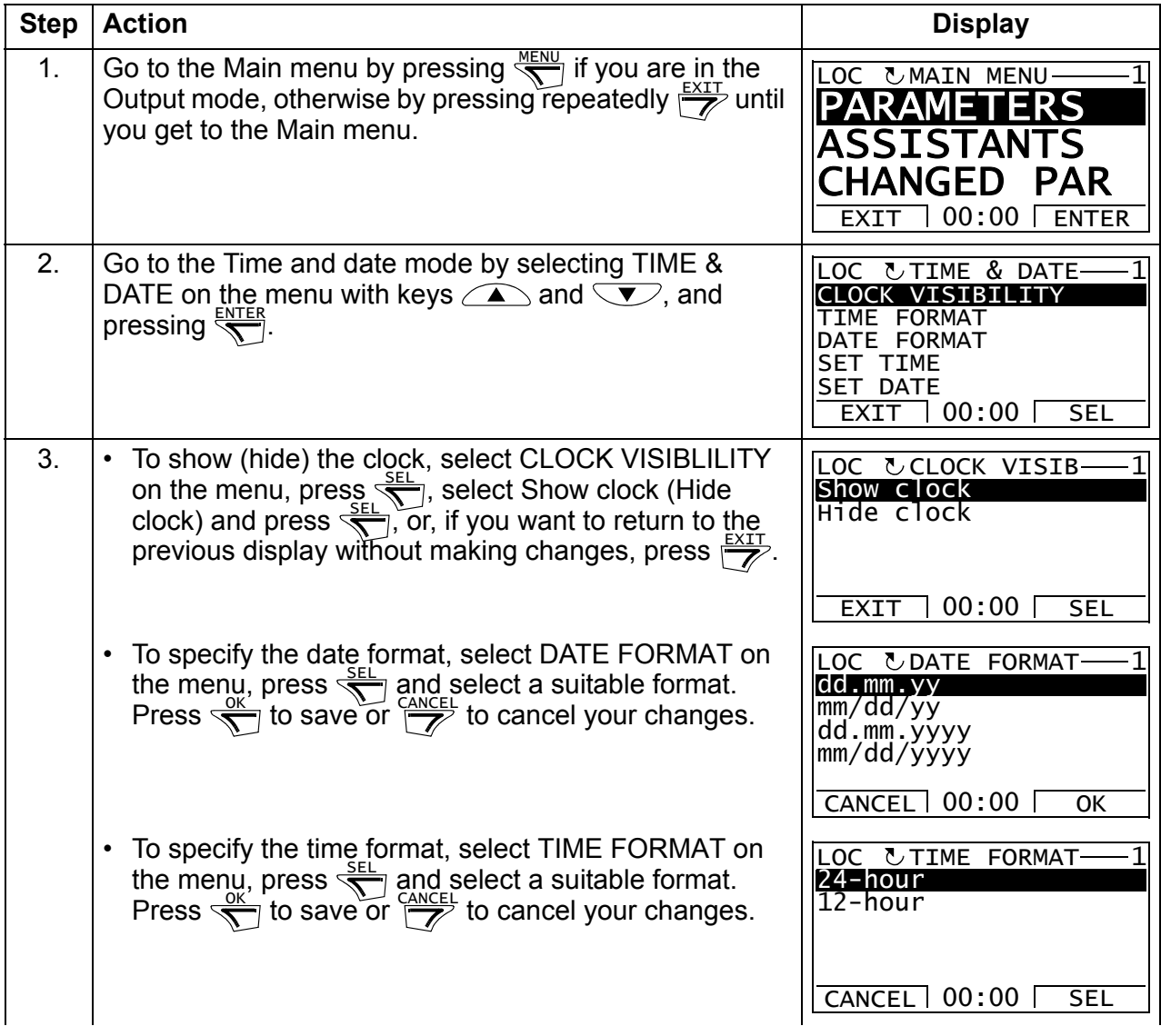

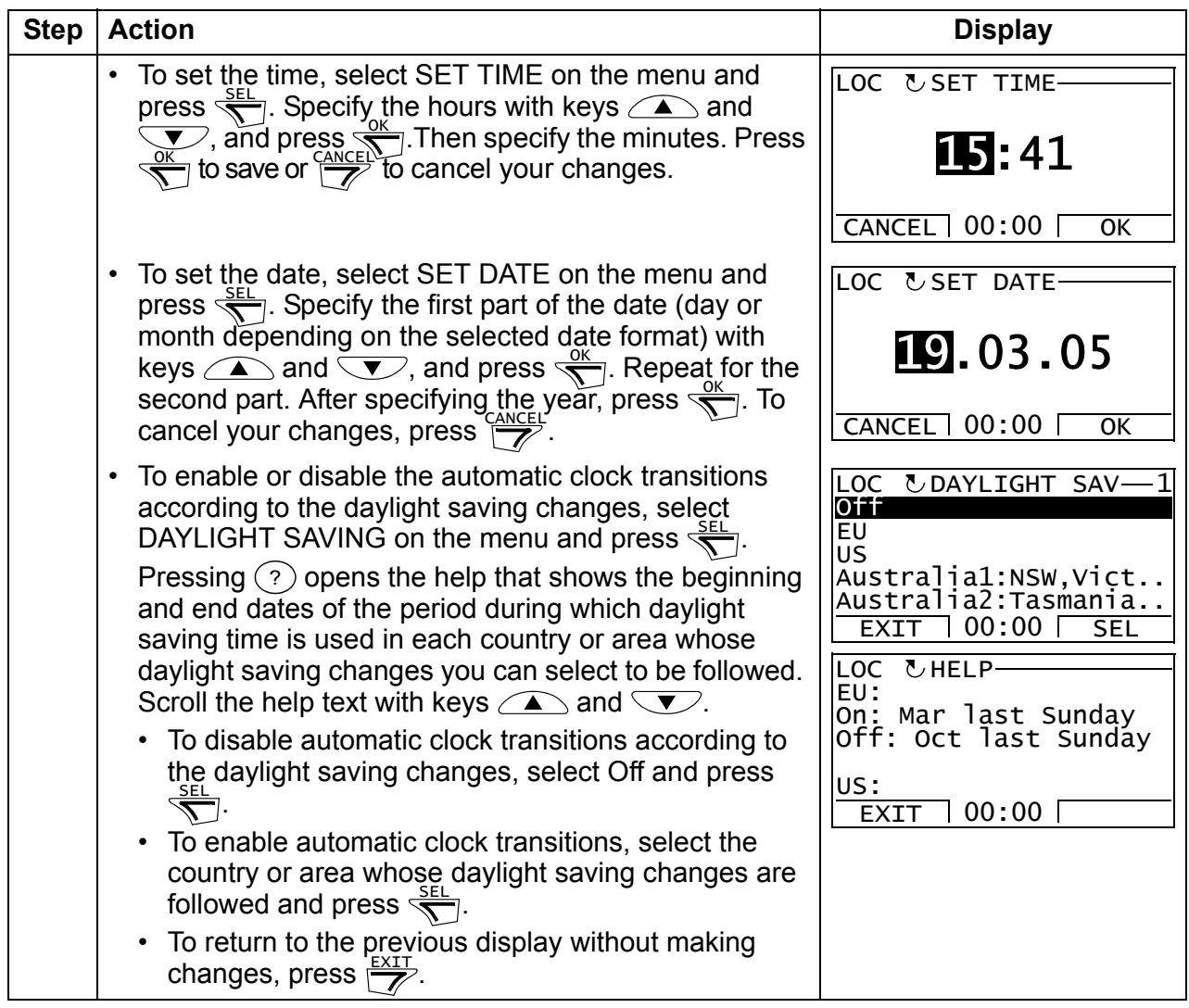

## <span id="page-17-0"></span>**Parameter backup mode**

The Parameter backup mode is used to export parameters from one drive to another or to make a backup of the drive parameters. Uploading to the panel stores all drive parameters, including up to three user sets, to the assistant control panel. The full set, partial parameter set (application) and user sets can then be downloaded from the control panel to another drive or the same drive. Uploading and downloading can be performed in local control.

The control panel memory is non-volatile and does not depend on the panel battery.

In the Parameter backup mode, you can:

- Copy all parameters from the drive to the control panel (UPLOAD TO PANEL). This includes all defined user sets of parameters and internal (not adjustable by the user) parameters such as those created by the ID run.
- View the information about the backup stored to the control panel with UPLOAD TO PANEL (BACKUP INFO). This includes eg the type and rating of the drive where the backup was made. It is useful to check this information when you are going to copy the parameters to another drive with DOWNLOAD FULL SET to ensure that the drives match.
- Restore the full parameter set from the control panel to the drive (DOWNLOAD FULL SET). This writes all parameters, including the internal non-user-adjustable motor parameters, to the drive. It does not include the user sets of parameters.

**Note:** Only use this function to restore a drive from a backup or to transfer parameters to systems that are identical to the original system.

• Copy a partial parameter set (part of the full set) from the control panel to a drive (DOWNLOAD APPLICATION). The partial set does not include user sets, internal motor parameters, parameters *[9905](#page--1-61)*…*[9909](#page--1-74)*, *[1605](#page--1-61)*, *[1607](#page--1-75)*, *[5201](#page--1-76)*, nor any group *[51](#page--1-19)  [EXT COMM MODULE](#page--1-19)* and *[53 EFB PROTOCOL](#page--1-77)* parameters.

The source and target drives and their motor sizes do not need to be the same.

• Copy user set 1 parameters from the control panel to the drive (DOWNLOAD USER SET1). A user set includes group *[99 START-UP DATA](#page--1-13)* parameters and the internal motor parameters.

The function is only shown on the menu when user set 1 has been first saved using parameter *[9902](#page--1-17) [APPLIC MACRO](#page--1-18)* (see section *[User macros](#page--1-78)* on page *[119](#page--1-78)*) and then uploaded to the control panel with UPLOAD TO PANEL.

- Copy user set 2 parameters from the control panel to the drive (DOWNLOAD USER SET2). As DOWNLOAD USER SET1 above.
- Copy user set 3 parameters from the control panel to the drive (DOWNLOAD USER SET3). As DOWNLOAD USER SET1 above.
- Start, stop, change the direction and switch between local and remote control.

# <span id="page-18-0"></span>**How to upload and download parameters**

For the upload and download functions available, see above. Note that the drive has to be in local control for uploading and downloading.

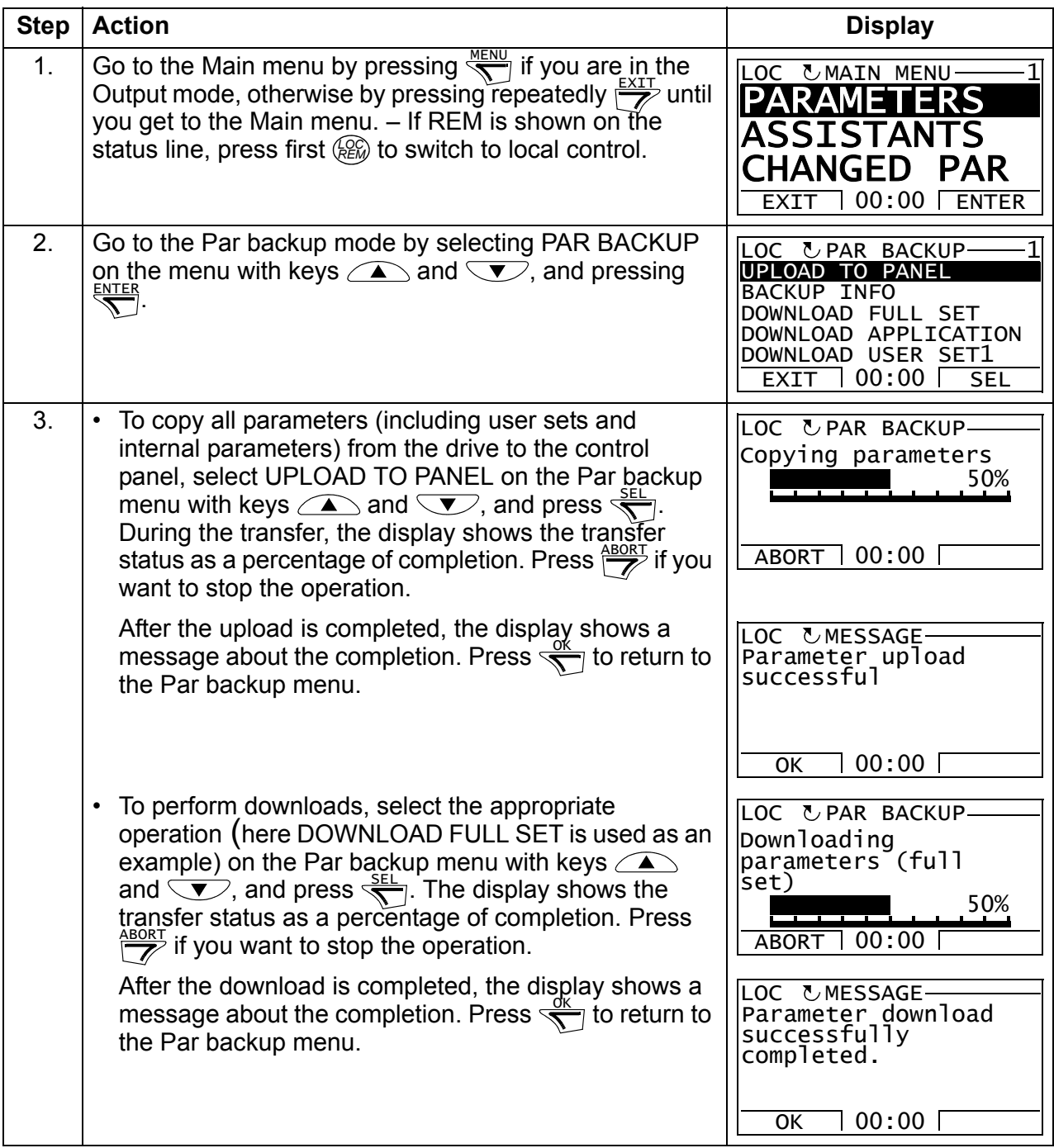

# <span id="page-19-0"></span>**How to view information about the backup**

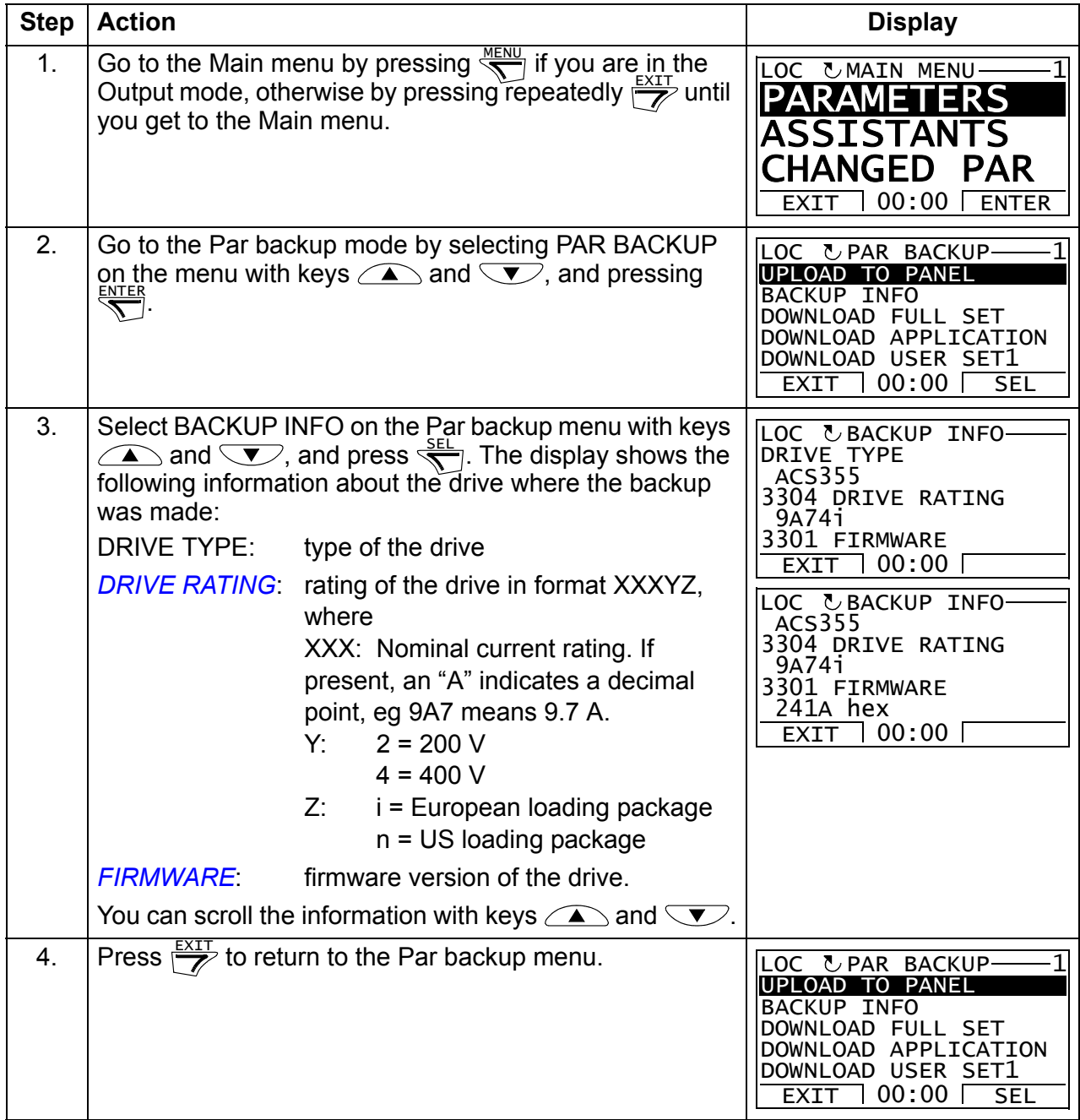

### <span id="page-20-0"></span>**III/O settings mode**

In the I/O settings mode, you can:

- check the parameter settings related to any I/O terminal
- edit the parameter setting. For example, if "1103: REF1" is listed under Ain1 (Analog input 1), that is, parameter *[1103](#page--1-87) [REF1 SELECT](#page--1-88)* has value *[AI1](#page--1-89)*, you can change its value to eg *[AI2](#page--1-90)*. You cannot, however, set the value of parameter *[1106](#page--1-91) [REF2 SELECT](#page--1-92)* to *[AI1](#page--1-93)*.
- start, stop, change the direction and switch between local and remote control.

#### <span id="page-20-1"></span>**How to edit and change parameter settings related to I/O terminals**

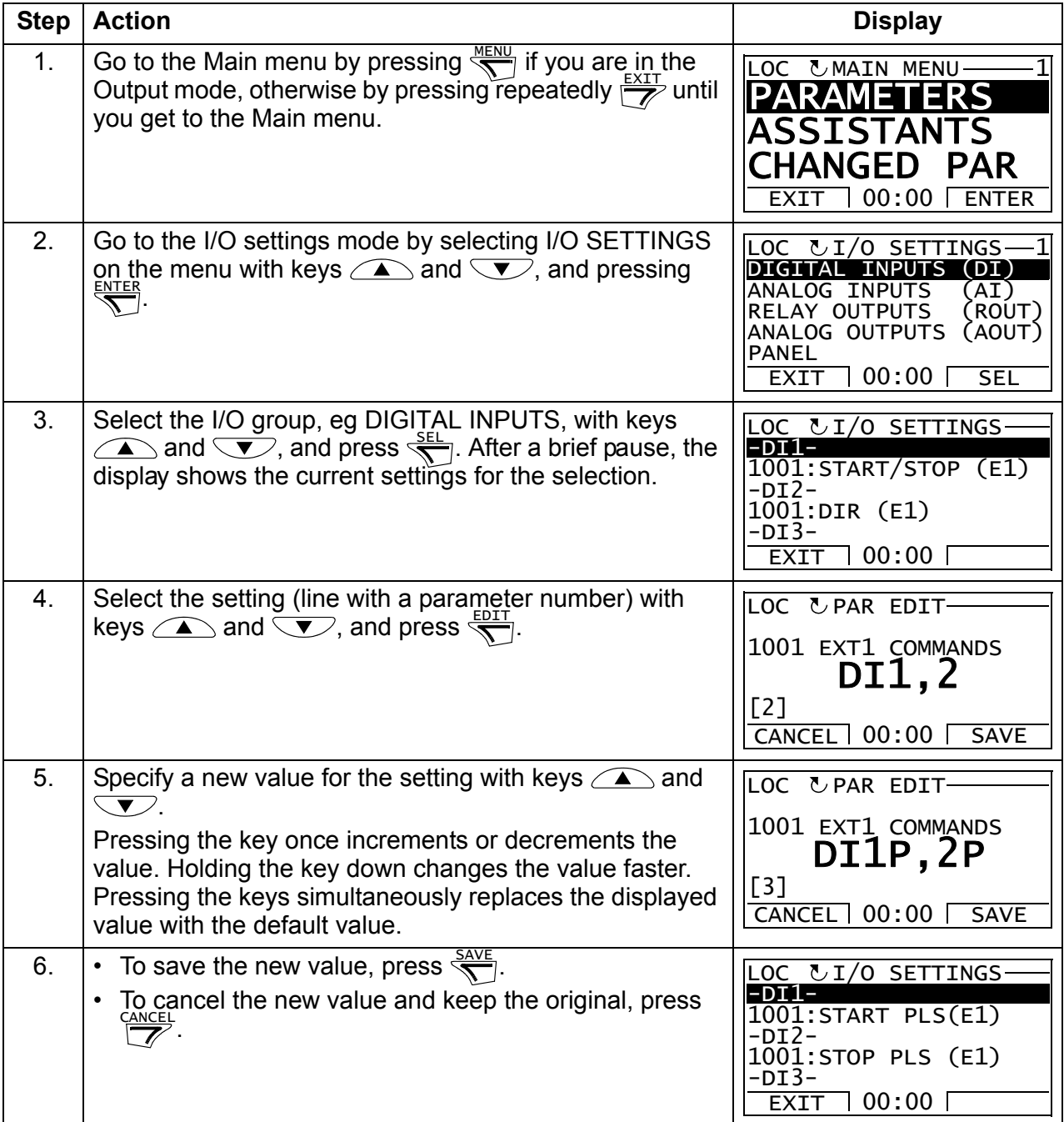